### Порядок обновления прошивки (Firmware) на голосовых шлюзах D-Link серии DVG-50xxS, 60xxS, 70xxS, 40xxS, 20xxS, 30xxS

В связи с тем, что голосовые шлюзы серии DVG-50xxS, 60xxS, 70xxS, 40xxS, 20xxS, 30xxS могут иметь разный идентификатор системы (PID), в процессе обновления прошивки, могут возникнуть проблемы связанные с совместимостью.

### РАЗДЕЛ 1

Для обновления прошивки используйте следующие рекомендации:

- 1. Необходимо выяснить PID поддерживаемый Вашим шлюзом. Для этого, необходимо зайти через Internet Explorer на WEB интерфейс шлюза. Далее, выбрать раздел **Status->System Information**. Щелкните правой кнопкой мыши по открывшемуся окну и выберите пункт «Просмотр HTML-кода».
- 2. В появившемся окне сделайте поиск по символам «PID»

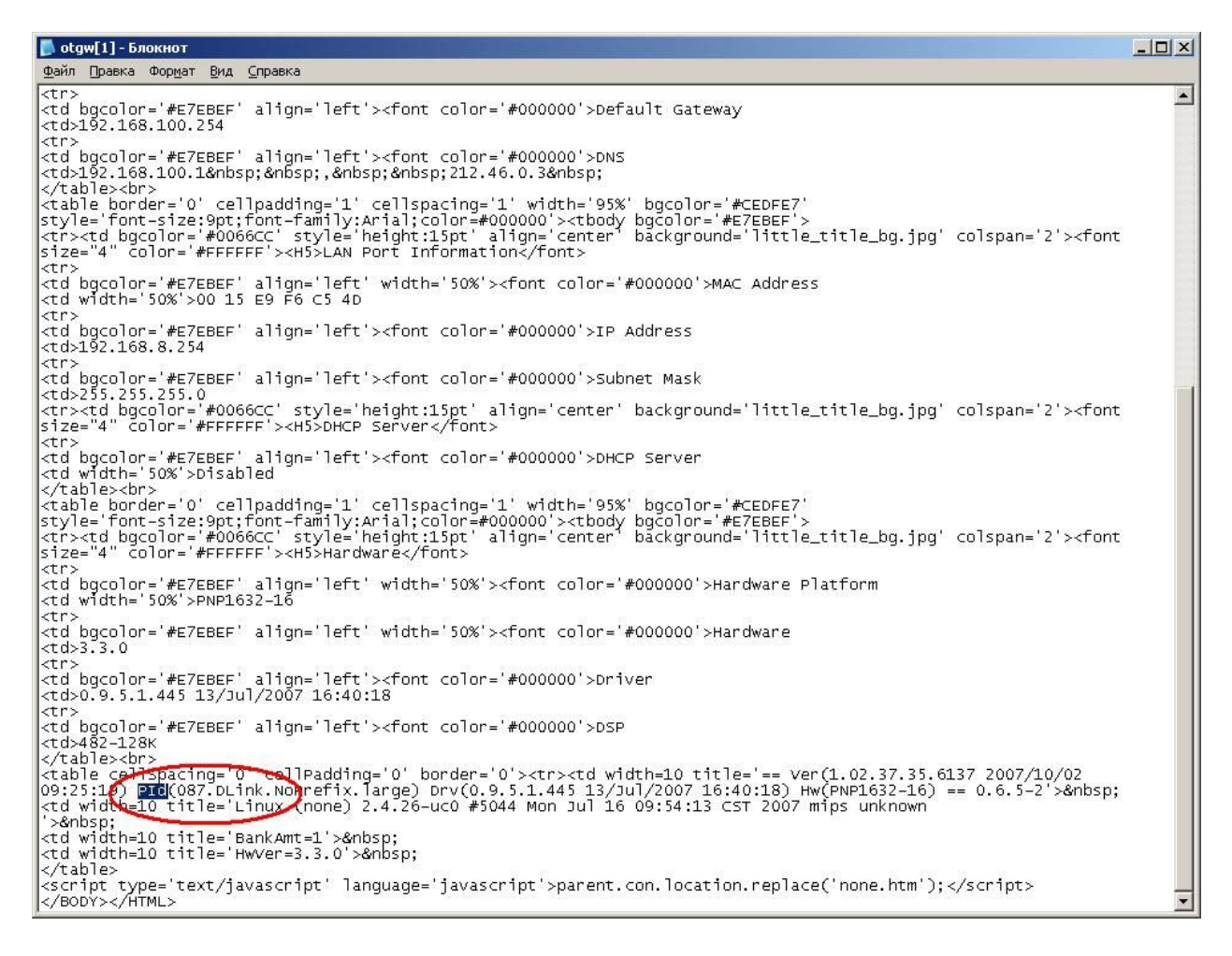

ВАЖНО: Если Вы имеете прошивку на шлюзе выше версии 1.2.36.х., то Вам нужно:

- 1) Предварительно скачать прошивку для соответствующего шлюза, с сайта <ftp://ftp.dlink.ru/voip> и обновить до переходной версии 1.2.38.16.
- 2) Далее обновить прошивку до последней версии 1.2.38.28, следуя тем инструкциям, которые описаны в РАЗДЕЛЕ 4.

Если Вы имеете прошивку на шлюзе ниже версии 1.2.36.х., то Вам нужно отписать запрос на электронную почту **[support@dlink.ru](mailto:support@dlink.ru)** с просьбой выслать промежуточную версию прошивки. В письме обязательно указать модель устройства, текущую версию прошивки и PID (см. РАЗДЕЛ 1).

# РАЗДЕЛ 2

#### Для пользователей, имеющих PID 087

- 1. Скачайте прошивку для соответствующего шлюза, с сайта [ftp://ftp.dlink.ru](ftp://ftp.dlink.ru/) (Если Вы имеете прошивку на шлюзе ниже версии 1.2.36.х., то Вам нужно отписать запрос на электронную почту [support@dlink.ru](mailto:support@dlink.ru) с просьбой выслать промежуточную версию прошивки. В письме обязательно указать модель устройства, текущую версию прошивки и PID (см. РАЗДЕЛ 1)).
- 2. Скачайте программу tftpd32.exe или используйте свой собственный TFTP сервер.
- 3. Запустите tftp сервер из той же папки, где находятся файлы для прошивки шлюза.
- 4. Зайдите на WEB интерфейс шлюза, в раздел «**Software Upgrade»**.
- 5. В появившемся окне, в поле Server IP address, укажите IP адрес компьютера, на котором запущен сервер TFTP и нажмите «**Accept»** Имена файлов указывать не нужно, т.к. шлюз выберет их автоматически. ВНИМАНИЕ! IP адрес компьютера, на котором запущен сервер TFTP и IP адрес шлюза, должны находиться в одной подсети.

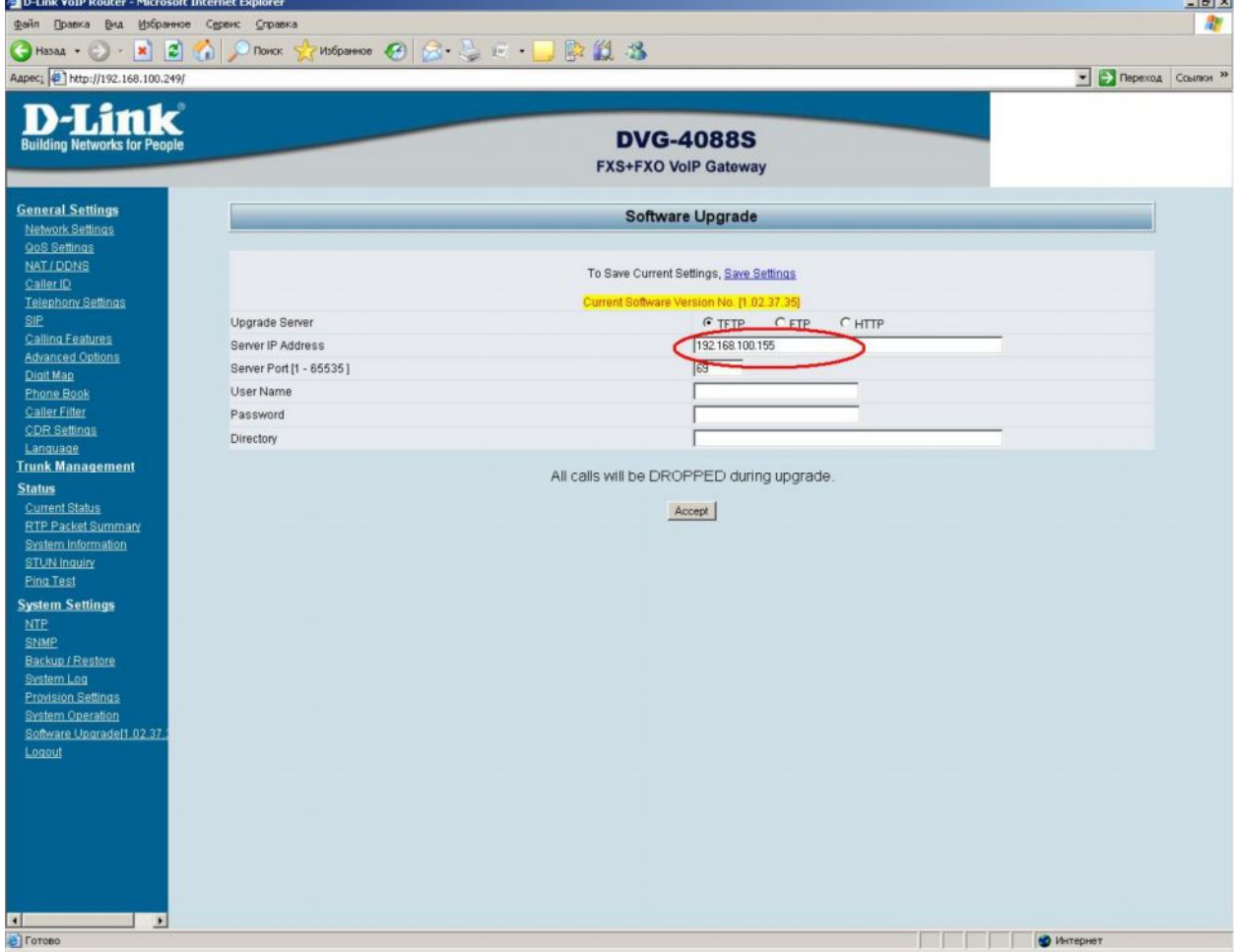

После обновления прошивки, шлюз автоматически перезагрузиться. На этом, процедура обновления прошивки завершена.

# РАЗДЕЛ 3 Для пользователей, имеющих PID 085

1. Скачайте прошивку для соответствующего шлюза, с сайта <ftp://ftp.dlink.ru/voip> (Если Вы имеете прошивку на шлюзе ниже версии 1.2.36.х., то Вам нужно отписать запрос на электронную почту [support@dlink.ru](mailto:support@dlink.ru) с просьбой выслать промежуточную версию прошивки. В письме обязательно указать модель устройства, текущую версию прошивки и PID (см. РАЗДЕЛ 1)).

- 2. Скачайте программу tftpd32.exe или используйте свой собственный TFTP сервер.
- 3. Запустите tftp сервер из той же папки, где находятся файлы для прошивки шлюза.
- 4. Зайдите на WEB интерфейс шлюза, в раздел «**Software Upgrade»**.
- 5. В появившемся окне, в поле Server IP address, укажите IP адрес компьютера, на котором запущен сервер TFTP и нажмите «**Accept»** Имена файлов указывать не нужно, т.к. шлюз выберет их автоматически. ВНИМАНИЕ! IP адрес компьютера, на котором запущен сервер TFTP и IP адрес шлюза, должны находиться в одной подсети.
- 6. После этой процедуры, Ваш PID должен был измениться с PID085 на PID087
- 7. Теперь необходимо скачать последнюю прошивку для соответствующего шлюза, с сайта [ftp://ftp.dlink.ru](ftp://ftp.dlink.ru/) из папки **«Firmware -->087»** и выполнить процедуру, описанную в разделе 2.

## РАЗДЕЛ 4

### Для пользователей, имеющих PID 242

- 1. Скачайте прошивку для соответствующего шлюза, с сайта [ftp://ftp.dlink.ru](ftp://ftp.dlink.ru/)
- 2. Скачайте программу tftpd32.exe или используйте свой собственный TFTP сервер.
- 3. Запустите tftp сервер из той же папки, где находятся файлы для прошивки шлюза.
- 4. Зайдите на WEB интерфейс шлюза, в раздел «**Software Upgrade»**.
- 5. В появившемся окне, в поле Server IP address, укажите IP адрес компьютера, на котором запущен сервер TFTP. В поле Directory укажите путь до папки, где находятся файлы прошивки и TFTP сервер и нажмите «**Accept»** ВНИМАНИЕ! IP адрес компьютера, на котором запущен сервер TFTP и IP адрес шлюза, должны находиться в одной подсети.

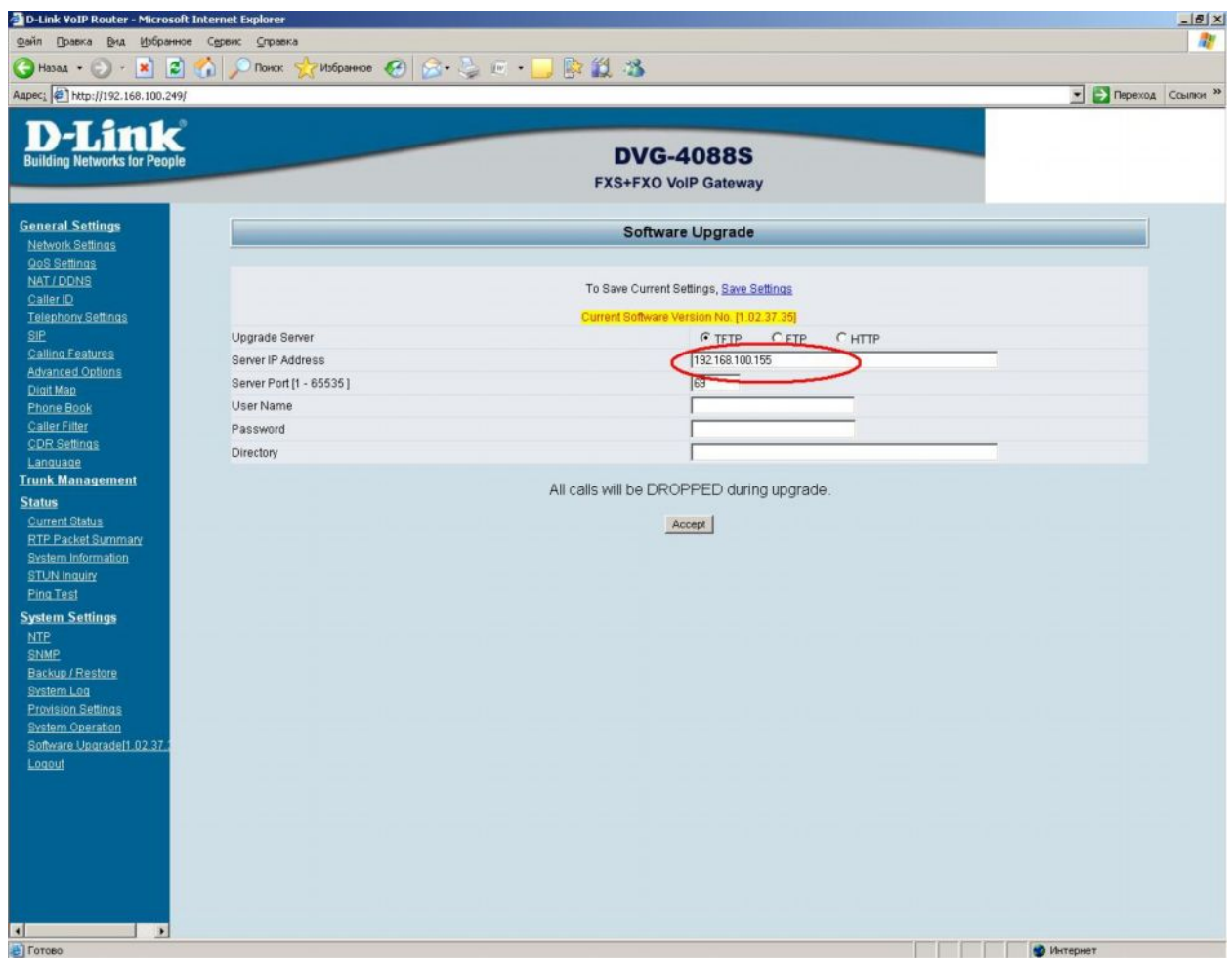

После обновления прошивки, шлюз автоматически перезагрузиться. На этом, процедура обновления прошивки завершена.